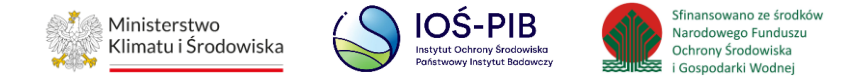

**INSTRUKCJA UŻYTKOWNIKA SYSTEMU BAZY DANYCH O PRODUKTACH I OPAKOWANIACH ORAZ O GOSPODARCE ODPADAMI – BDO**

# **Instrukcja składania sprawozdań o wytwarzanych odpadach**

# **i o gospodarowaniu odpadami – Dział XI**

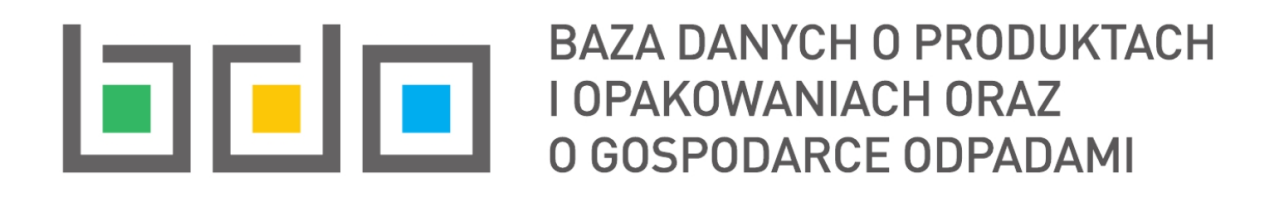

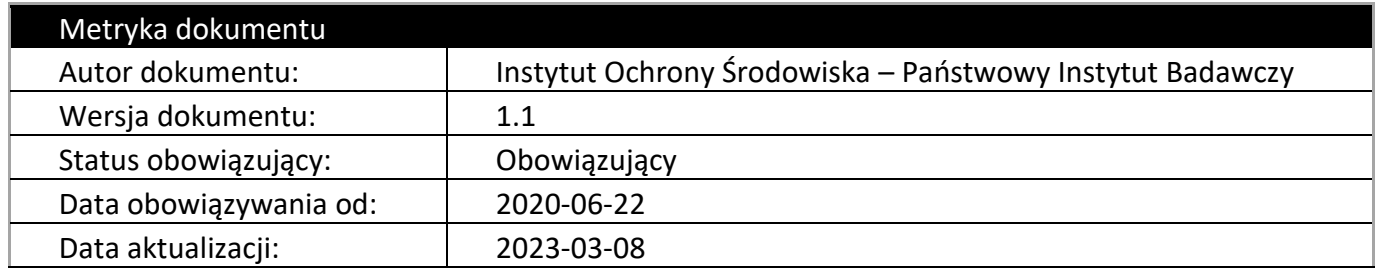

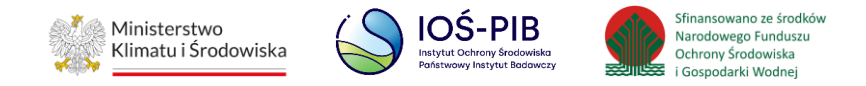

# Spis treści

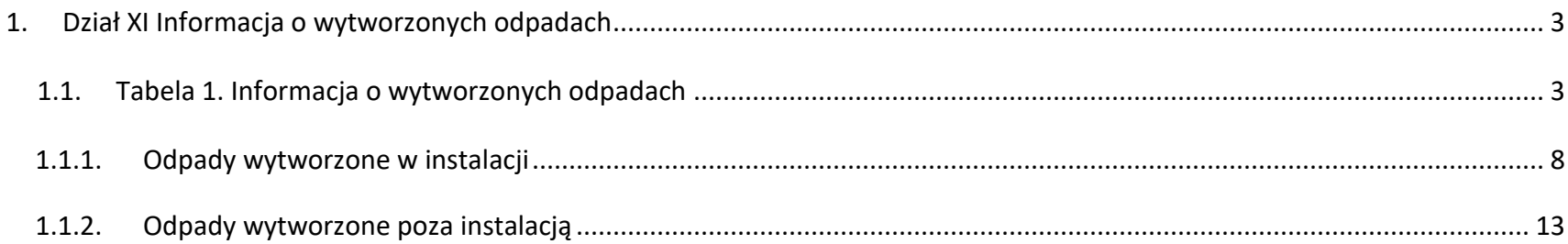

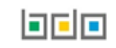

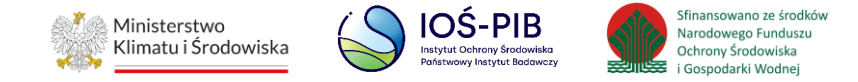

# <span id="page-2-0"></span>**1. Dział XI Informacja o wytworzonych odpadach**

# <span id="page-2-1"></span>**1.1. Tabela 1. Informacja o wytworzonych odpadach**

Tabela 1. Informacja o wytworzonych odpadach zawiera następujące informacje:

- nazwa miejsca prowadzenia działalności,
- numer miejsca prowadzenia działalności,
- adres miejsca prowadzenia działalności.,
- nazwa gminy. **[RYSUNEK 1]**

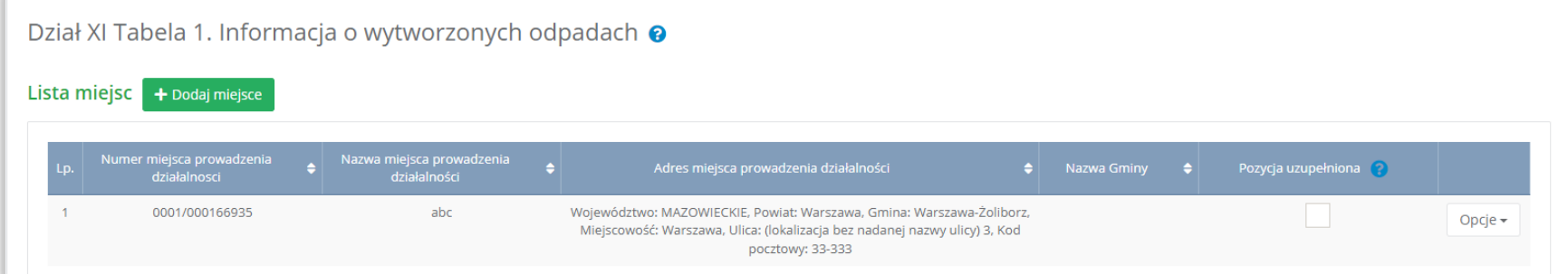

Rysunek 1 Lista miejsc

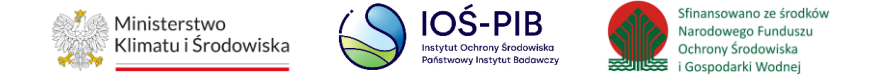

Aby dodać miejsce należy z poziomu listy miejsc wybrać opcję "Dodaj miejsce". Następnie system wyświetli formularz dodania miejsca, który zawiera:

- nazwa miejsca prowadzenia działalności,
- numer miejsca prowadzenia działalności,
- adres miejsca prowadzenia działalności,
- · pole wyboru "prowadzę działalność w zakresie obiektu liniowego, o którym mowa w art. 3 pkt 3a ustawy z dnia 7 lipca 1994r.
	- Prawo budowlane (Dz. U. z 2017r. poz. 1332, z późn. zm.), działalność w zakresie usług, o którym mowa w art. 3 ust. 1 pkt 32 ustawy z dnia 14 grudnia 2012r. o odpadach.",
- nazwa gminy na terenie, której wytwarzane są odpady. **[RYSUNEK 2]**

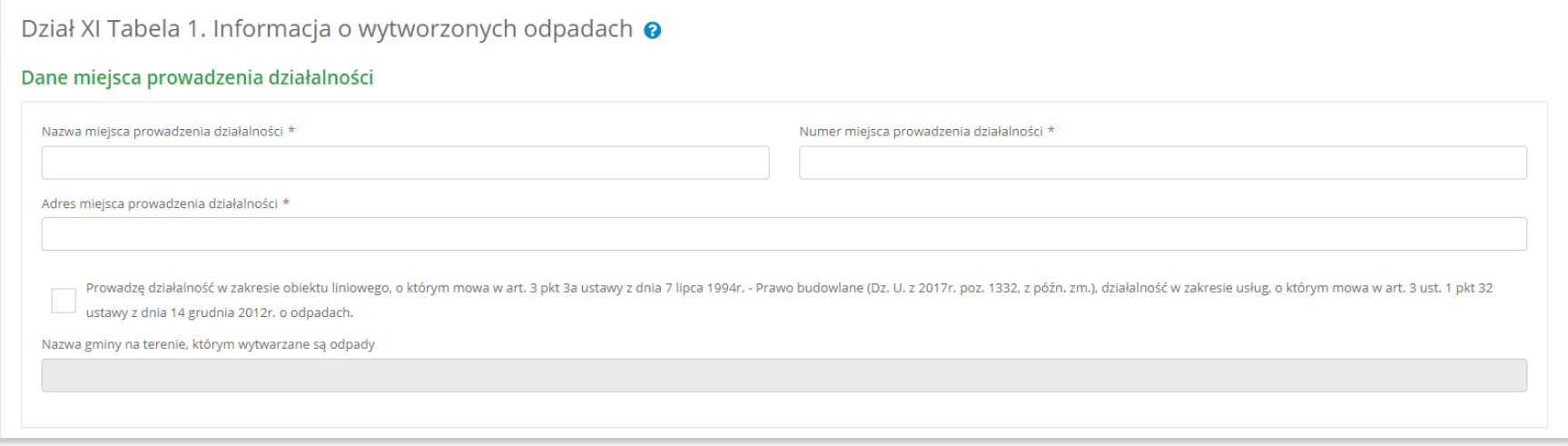

#### Rysunek 2 Formularz dodania miejsca

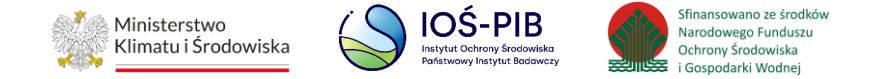

Aby uzupełnić nazwę/numer/adres miejsca prowadzenia działalności należy kliknąć w pole "nazwa/ numer/adres miejsca prowadzenia działalności". Następie system wyświetli wyszukiwarkę miejsc prowadzenia działalności wprowadzonych w Dziale I, z której należy wybrać odpowiednie. **[RYSUNEK 3]**

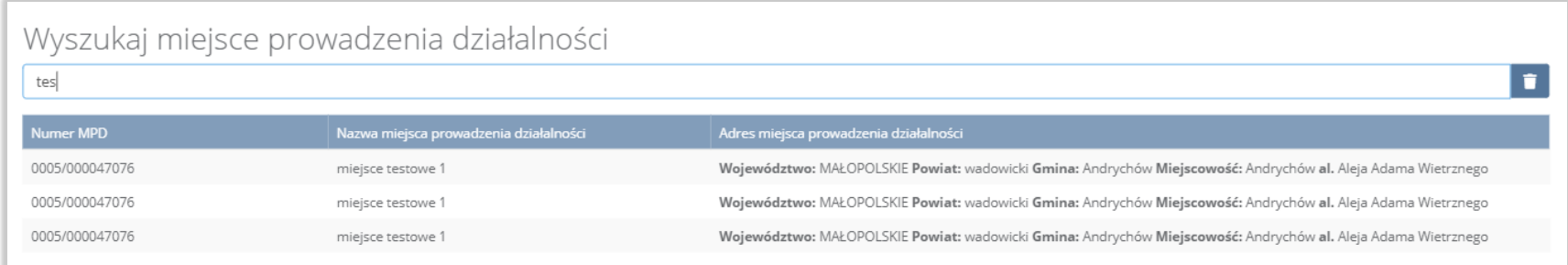

### Rysunek 3 Wyszukiwarka MPD

Jeżeli w wyszukiwarce miejsc prowadzenia działalności nie znajduje się wymagana pozycja należy wrócić do Działu I, a następnie dodać miejsce prowadzenia działalności. Dodane miejsce prowadzenia działalności pojawi się na liście wyszukiwania.

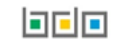

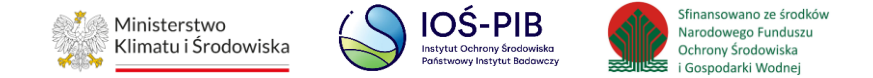

Jeżeli podmiot prowadzi działalność w zakresie obiektu liniowego, o którym mowa w art. 3 pkt 3a ustawy z dnia 7 lipca 1994r. - Prawo budowlane (Dz. U. z 2017r. poz. 1332, z późn. zm.), działalność w zakresie usług, o którym mowa w art. 3 ust. 1 pkt 32 ustawy z dnia 14 grudnia 2012r. o odpadach należy zaznaczyć odpowiednie pole wyboru. Następnie należy uzupełnić nazwę gminy na terenie której wytwarzane są odpady.

Aby uzupełnić nazwę gminy należy kliknąć w pole "nazwa gminy na terenie której wytwarzane są odpady". Następie system wyświetli wyszukiwarkę gmin, z której należy wybrać odpowiednią. **[RYSUNEK 4]**

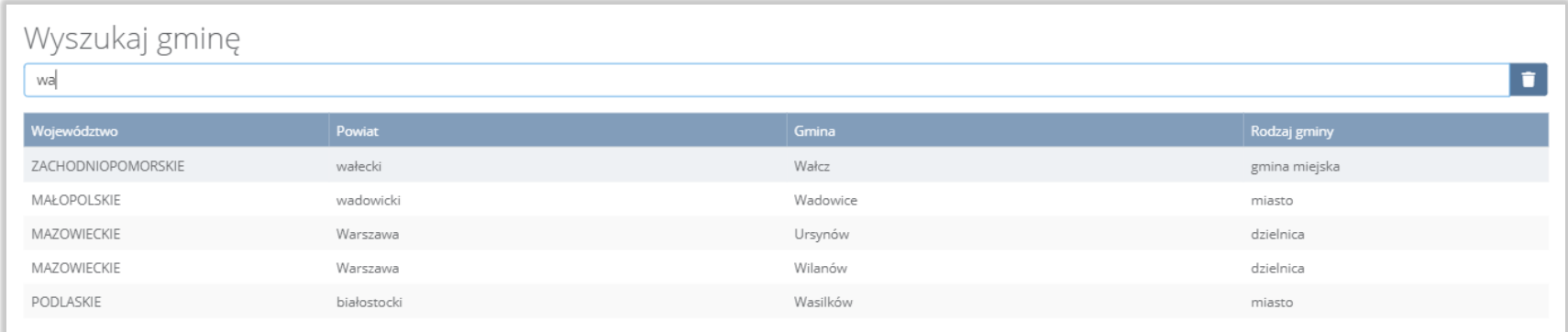

# Rysunek 4 Wyszukiwarka gmin

Opcja "Zapisz" umożliwia zapisanie i przejście do widoku Lista miejsc. Po zapisaniu dodana pozycja pojawi się na liście.

Aby wrócić do widoku Listy miejsc należy wybrać "Cofnij".

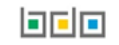

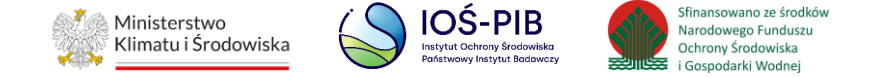

W zakresie dodanych miejsc za które, podmiot chce złożyć sprawozdanie należy wprowadzić informacje poprzez opcje:

- Odpady wytworzone w instalacji,
- Odpady wytworzone poza instalacją. **[RYSUNEK 5]:**

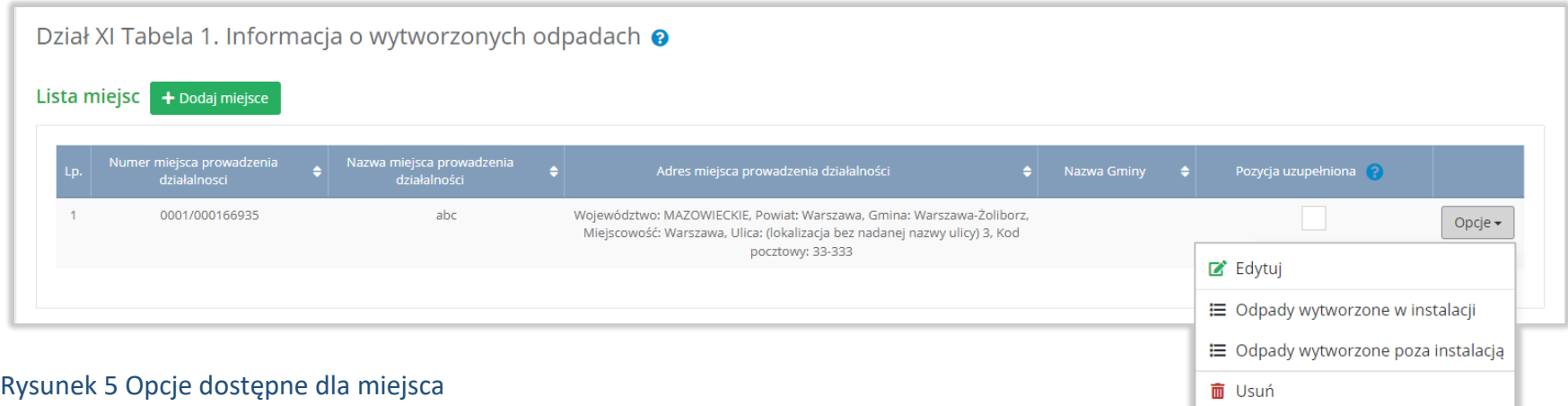

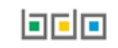

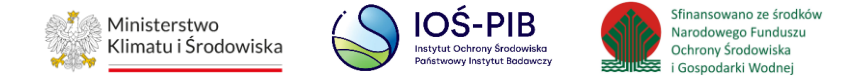

### <span id="page-7-0"></span>**1.1.1. Odpady wytworzone w instalacji**

Aby uzupełnić sekcje Odpady wytworzone w instalacji należy wybrać opcję "Odpady wytworzone w instalacji". Następnie system wyświetli listę Odpady wytworzone w instalacji. **[RYSUNEK 6]**

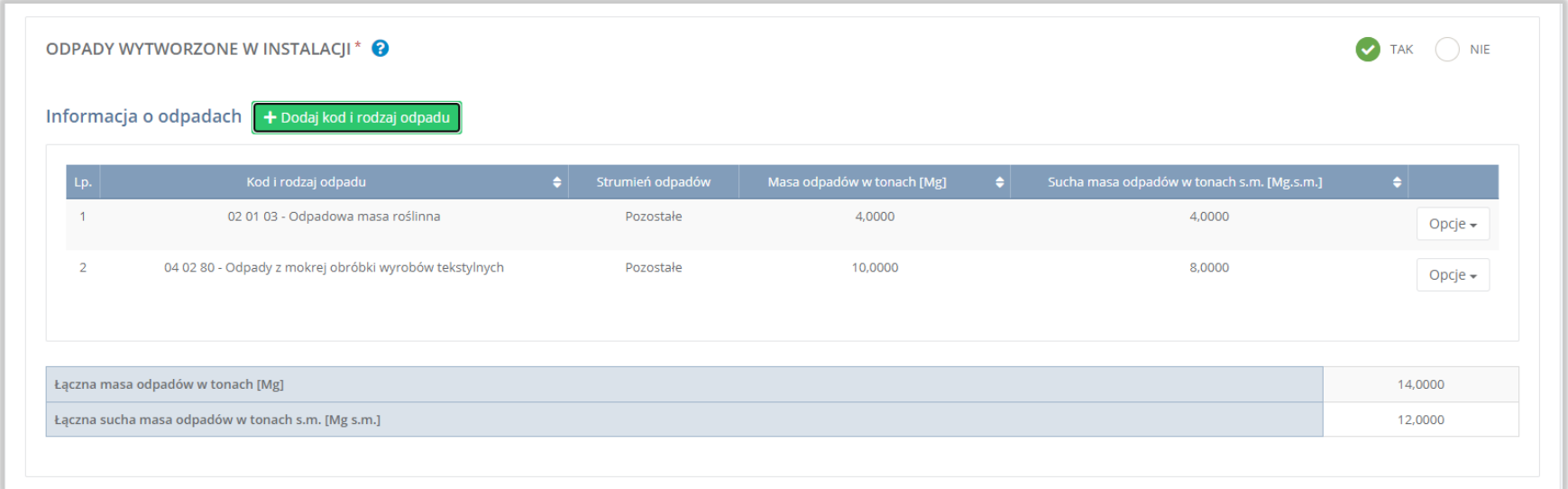

### Rysunek 6 Lista odpadów wytworzonych w instalacji

Na formularzu należy poprzez zaznaczenie odpowiedniego pola wyboru TAK lub NIE określić w odniesieniu do dodanego miejsca czy dotyczy odpadów wytworzonych w instalacji.

Jeżeli zaznaczono TAK należy dodać kod i rodzaj odpadów wytworzonych w instalacji.

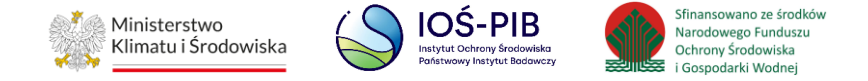

Aby dodać kod i rodzaj odpadu należy z poziomu listy odpadów wytworzonych w instalacji wybrać opcję "Dodaj kod i rodzaj opadu". Następnie system wyświetli formularz, który zawiera:

- kod i rodzaj odpadu,
- pole wyboru kod ex,
- rodzaj odpadu ex,
- pole wyboru zmiana statusu odpadów niebezpiecznych na inne niż niebezpieczne,
- rodzaj odpadu,
- strumień odpadów,
- masa odpadów w tonach [Mg],
- sucha masę odpadów w tonach s.m. [Mg s.m.]. **[RYSUNEK 7]**

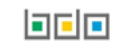

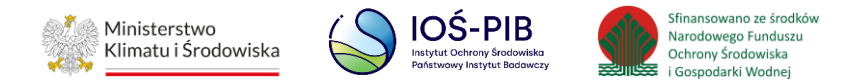

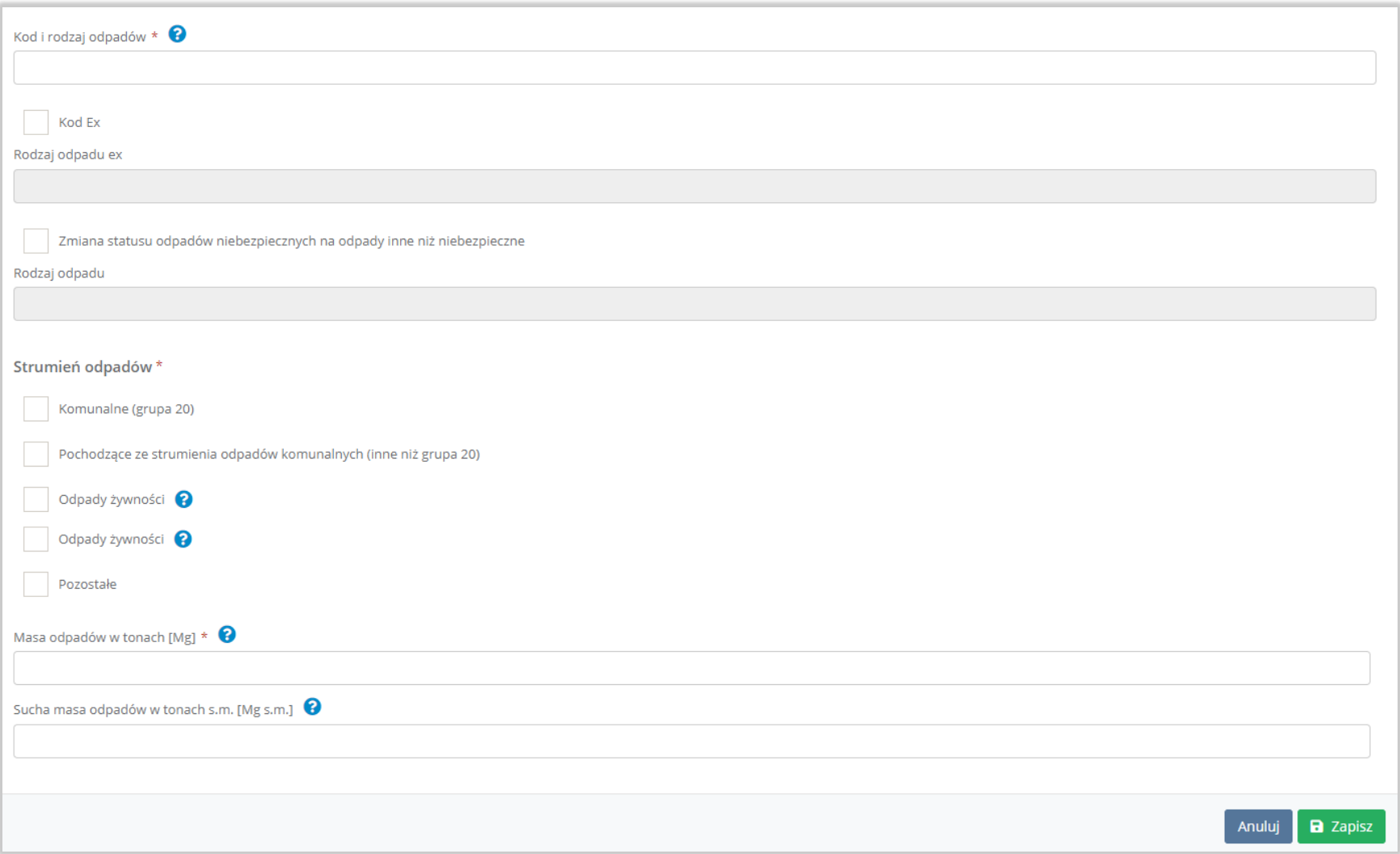

Rysunek 7 Formularz odpady wytworzone w instalacji

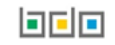

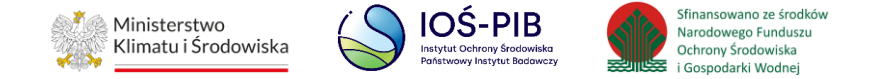

Aby dodać kod i rodzaj odpadu należy klikną w pole "kod i rodzaj odpadu". Następnie system wyświetli wyszukiwarkę kodów i rodzajów odpadów, z której należy wybrać odpowiedni. **[RYSUNEK 8]**

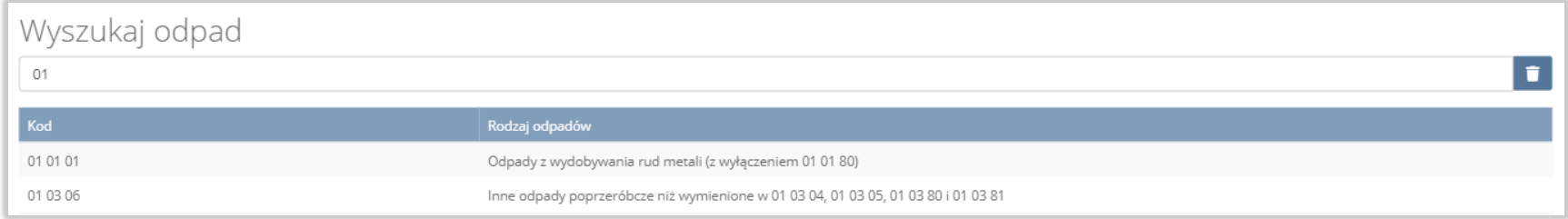

#### Rysunek 8 Wyszukiwarka kodów i rodzajów odpadów

Aby dodać kod i rodzaj odpadu zawierający symbol "ex" należy wyszukać właściwy kod i rodzaj odpadu, a następnie zaznaczyć pole wyboru "kod ex" i uzupełnić "rodzaj odpadu ex". Aby dodać kod i rodzaj odpadu niebezpiecznego, który ma zmienną klasyfikację odpadów na inny niż niebezpieczny należy wyszukać właściwy kod i rodzaj odpadu, a następnie zaznaczyć pole wyboru "zmiana statusu odpadów niebezpiecznych na odpady inne niż niebezpieczne" i uzupełnić "rodzaj odpadu". **[RYSUNEK 9]**

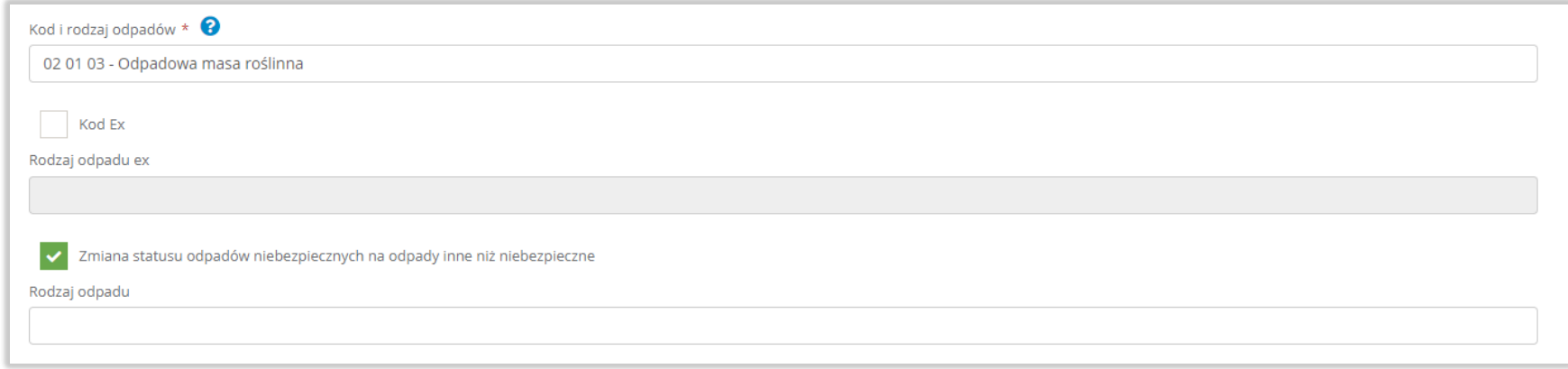

Rysunek 9 Kod ex / Zmiana statusu odpadów niebezpiecznych na odpady inne niż niebezpieczne

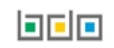

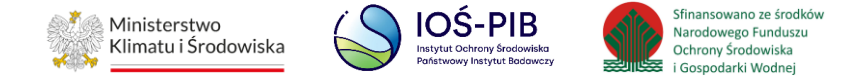

Aby uzupełnić strumień odpadów należy zaznaczyć odpowiednie pole wyboru:

- komunalne (grupa 20),
- pochodzące ze strumienia odpadów komunalnych (inne niż grupa 20),
- pozostałe.

Poniżej informacji o strumieniu odpadów należy podać:

- masa odpadów w tonach [Mg],
- sucha masę odpadów w tonach s.m. [Mg s.m.]

Opcja "Zapisz" umożliwia zapisanie i przejście do widoku lista Odpadów wytworzonych w instalacji. Po zapisaniu dodana pozycja pojawi się na liście.

Aby wrócić do widoku lista Odpadów wytworzonych w instalacji należy wybrać "Cofnij".

Poniżej listy znajdują się informacje:

- łączna masa odpadów w tonach [Mg],
- łączna sucha masa odpadów w tonach s.m. [Mg s.m.],

Informacje te nie są dostępne do edycji. Zostają uzupełnione na podstawie dodanych kodów i rodzajów odpadów.

Aby wrócić do widoku Listy miejsc należy wybrać "Cofnij".

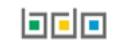

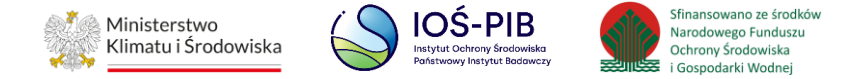

## <span id="page-12-0"></span>**1.1.2. Odpady wytworzone poza instalacją**

Aby uzupełnić sekcje Odpady wytworzone poza instalacją należy wybrać opcję "Odpady wytworzone poza instalacją*.* Następnie system wyświetli listę Odpady wytworzone poza instalacją. **[RYSUNEK 10]**

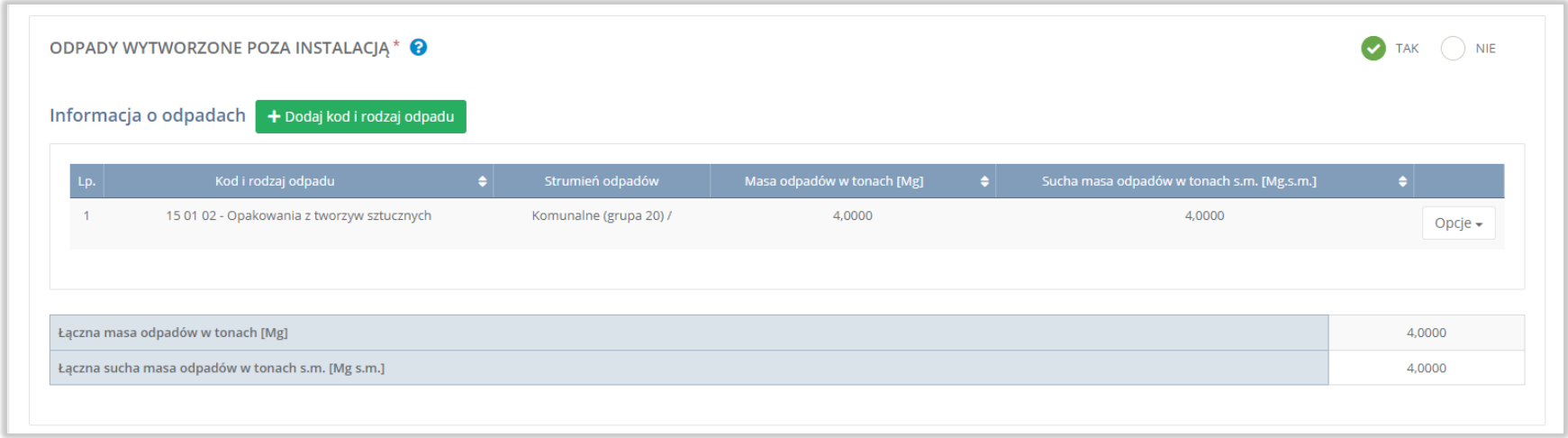

# Rysunek 10 Formularz odpady wytworzone poza instalacją

Na formularzu należy poprzez zaznaczenie odpowiedniego pola wyboru TAK lub NIE określić w odniesieniu do dodanego miejsca czy dotyczy odpadów wytworzonych poza instalacją.

Jeżeli zaznaczono TAK należy dodać kod i rodzaj odpadów wytworzonych poza instalacją.

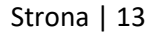

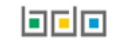

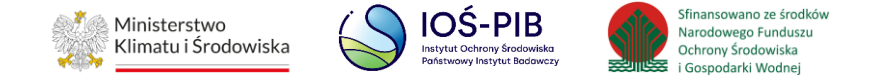

Aby dodać kod i rodzaj odpadu należy z poziomu listy odpadów wytworzonych poza instalacja wybrać opcję "Dodaj kod i rodzaj opadu". Następnie system wyświetli formularz, który zawiera:

- kod i rodzaj odpadu,
- pole wyboru kod ex,
- rodzaj odpadu ex,
- pole wyboru zmiana statusu odpadów niebezpiecznych na inne niż niebezpieczne,
- rodzaj odpadu,
- strumień odpadów,
- masa odpadów w tonach [Mg],
- sucha masę odpadów w tonach s.m. [Mg s.m.]. **[RYSUNEK 11]**

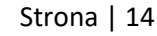

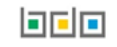

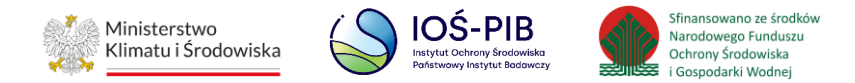

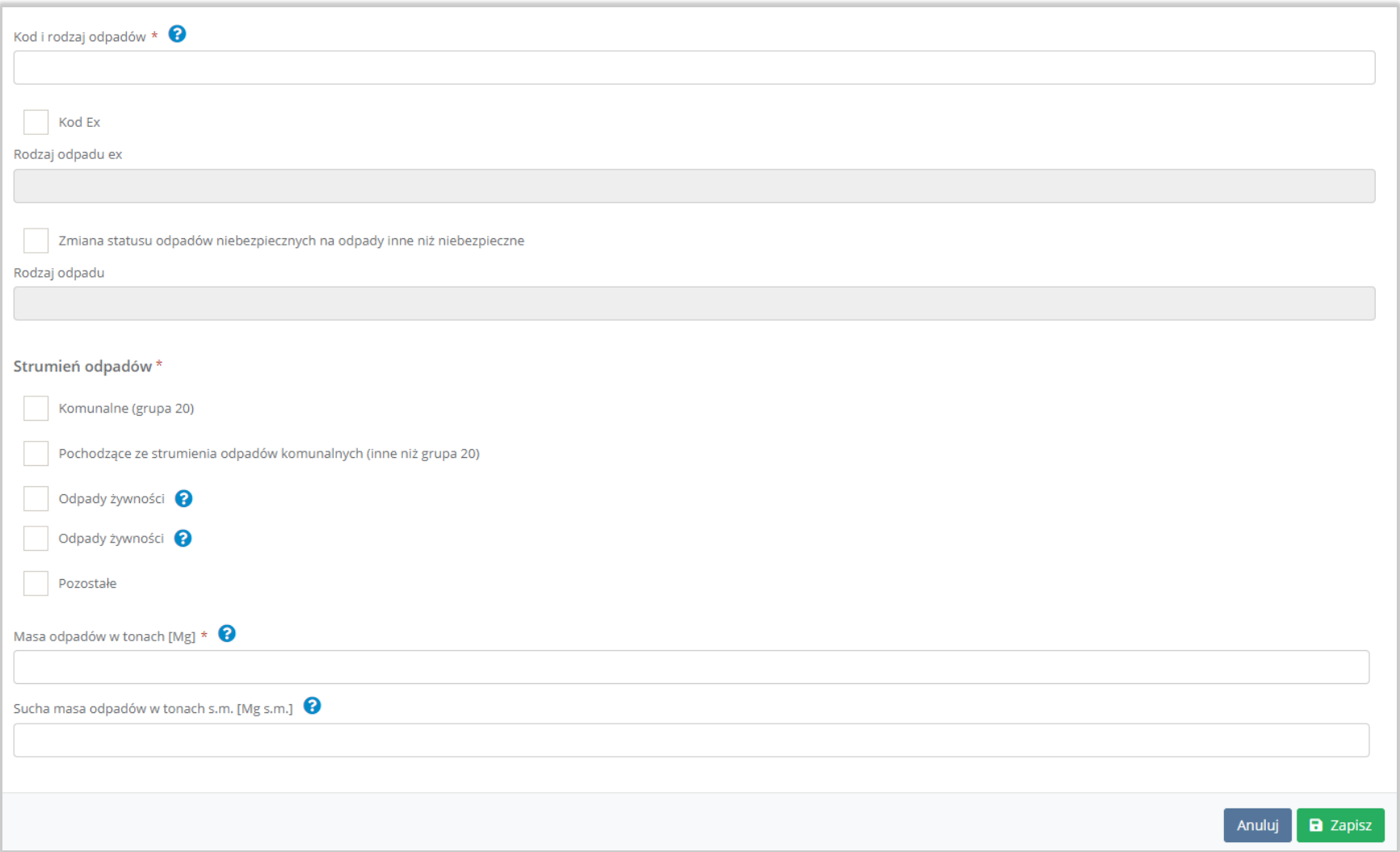

Rysunek 11 Formularz odpady wytworzone poza instalacją

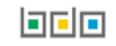

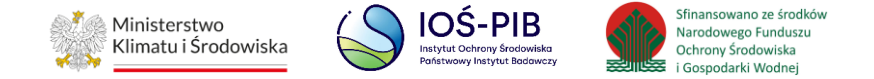

Aby dodać kod i rodzaj odpadu należy klikną w pole "kod i rodzaj odpadu". Następnie system wyświetli wyszukiwarkę kodów i rodzajów odpadów, z której należy wybrać odpowiedni. **[RYSUNEK 12]**

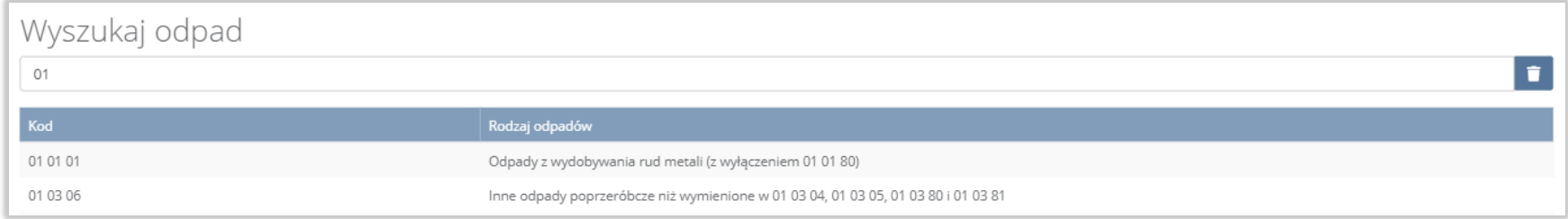

#### Rysunek 12 Wyszukiwarka kodów i rodzajów odpadów

Aby dodać kod i rodzaj odpadu zawierający symbol "ex" należy wyszukać właściwy kod i rodzaj odpadu, a następnie zaznaczyć pole wyboru "kod ex" i uzupełnić "rodzaj odpadu ex". Aby dodać kod i rodzaj odpadu niebezpiecznego, który ma zmienną klasyfikację odpadów na inny niż niebezpieczny należy wyszukać właściwy kod i rodzaj odpadu, a następnie zaznaczyć pole wyboru "zmiana statusu odpadów niebezpiecznych na odpady inne niż niebezpieczne" i uzupełnić "rodzaj odpadu". [RYSUNEK 13]

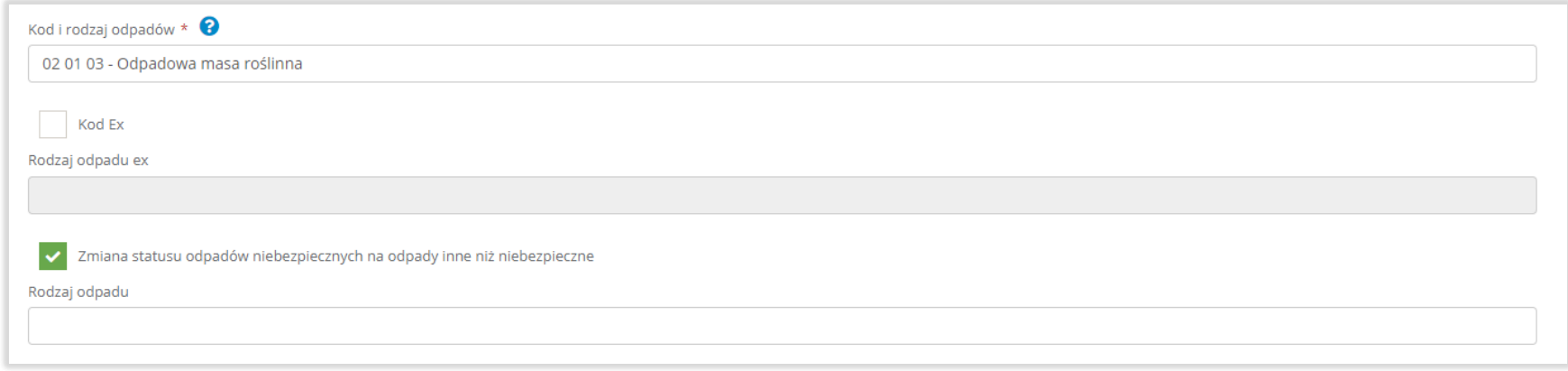

Rysunek 13 Kod ex / Zmiana statusu odpadów niebezpiecznych na odpady inne niż niebezpieczne

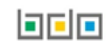

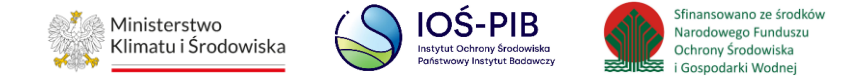

Aby uzupełnić strumień odpadów należy zaznaczyć odpowiednie pole wyboru:

- komunalne (grupa 20),
- pochodzące ze strumienia odpadów komunalnych (inne niż grupa 20),
- pozostałe.

Poniżej informacji o strumieniu odpadów należy podać:

- masa odpadów w tonach [Mg],
- sucha masę odpadów w tonach s.m. [Mg s.m.]

Opcja "Zapisz" umożliwia zapisanie i przejście do widoku lista Odpadów wytworzonych poza instalacją. Po zapisaniu dodana pozycja pojawi się na liście.

Aby wrócić do widoku lista Odpadów wytworzonych poza instalacją należy wybrać "Cofnij".

Poniżej listy znajdują się informacje:

- łączna masa odpadów w tonach [Mg],
- łączna sucha masa odpadów w tonach s.m. [Mg s.m.],

Informacje te nie są dostępne do edycji. Zostają uzupełnione na podstawie dodanych kodów i rodzajów odpadów.

Aby wrócić do widoku Listy miejsc należy wybrać "Cofnij", a następnie "Cofnij", aby wrócić do głównego widoku Listy działów.

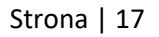

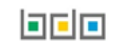